Drug Interaction Check

 $\hat{\mathbf{y}}$  Status

Active

Active

**MU** 

 $\binom{6}{2}$  Route

ORAL

ORAL

ORAL

Prescribe

Pt Ed English | NU

Frequency

ONCE DAILY

ONCE DAILY

AS NEEDED

10-MINUTES INTERACTIVE LESSON

C Dosage

50MG

20MG

10MG

Pt Ed Spanish

RX Instruct Days Supply

Ū.

 $90^{\circ}$ 

 $\Omega$ 

## **WebCIS 3.9 release includes several enhancements associated with:**

- A. New "Unverified" status for medications.
- B. Disease Prevention under Healthcare Maintenance.
- C. Include information from the Patient Clinical Summary into an Established Detailed Clinic note.

Inactivate with reason

Add

C Description

ATENOLOL 50 MG TABLET

LIPITOR 20 MG TABLET

PRILOSEC DR 10 MG CAPSULE

Verify

D. A new online Training Assistance Request Form.

### **A. New Unverified Medication Status**

Medical students, Licensed practical nurses (LPNs), nurse assistants (NAs), certified medical assistants (CMAs) or clinical support technicians (CSTs) can add patient-reported medications to a patient record. When added, the medication displays in an **unverified status** and **must** be verified by a LIP (MD, DO, PA NP, etc.), registered nurse, pharmacist or pharm tech. This new workflow has been established to support non-LIP staff in documenting medications and collecting medication history. This is an initial step in supporting a medication reconciliation process.

This change only affects newly added medications; it does not affect medications entered into WebCIS in previous versions (earlier than 3.9), they will maintain an Active Status.

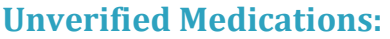

- **Cannot** be prescribed (E-prescribed or printed) until verified.
- **Cannot** be included in Discharge Notes, Clinic Notes, Patient Clinical Summary Notes and other notes until verified.
- Creates several **new workflows** described in the following sections.

 $\overline{\mathbf{v}}$ 

 $\overline{\mathbf{v}}$ 

 $\overline{\mathbf{v}}$ 

Inactivate

Œ

G.

### *How to activate an unverified medication*

Unverified medications cannot be prescribed nor included in patient care notes until Verified (Active) by a LIP (MD, DO, PA NP, etc.), registered nurse or pharmacist.

- 1. **Select** the Unverified medication(s). NOTE: If multiple Unverified meds exist, can select each one.
- 2. Click **Verify**. When the Unverified Medications pop-up appears,
- 3. Click **Verify**.

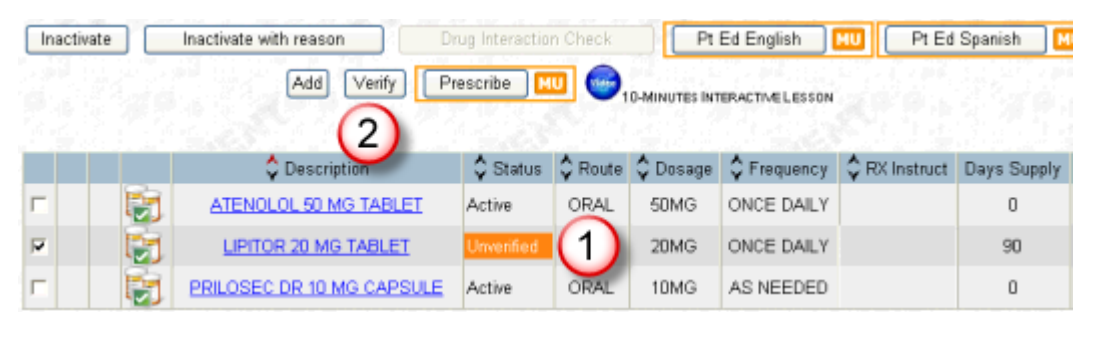

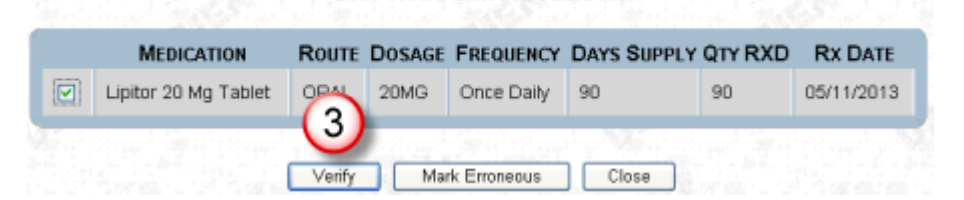

**Unverified Medications** 

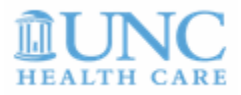

### *How to prescribe medications when an unverified medication is included*

When attempting to prescribe medications (E-Prescription or Printed) that include **one or more** Unverified medications, action for the Unverified medications must be taken before **any** medications can be prescribed.

- **Select** all of the medications to be prescribed, active and unverified.
- Click **Prescribe**.

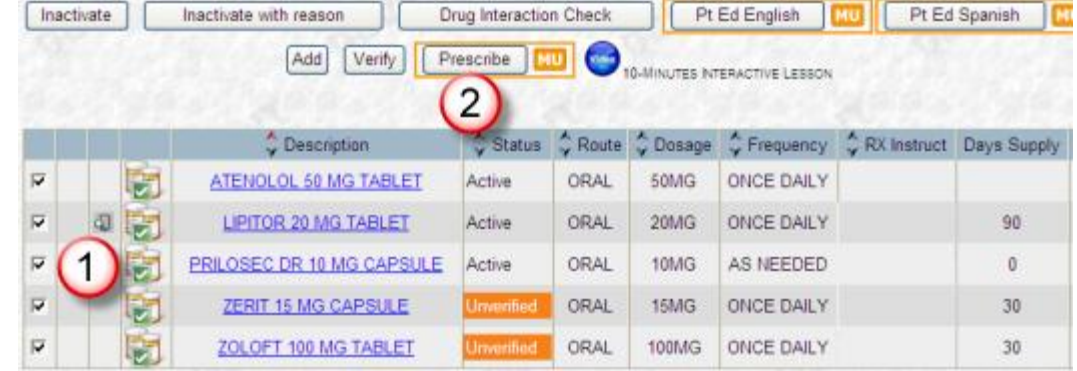

If Unverified medications were included (Step 1), the Unverified Medications pop-up appears with the Unverified medication(s). There are **three options**. NOTE: All Unverified medications are selected by default.

**Option 1: Include** all of the Unverified medication(s)

 Click **Verify and Prescribe.**

NOTE: This action converts the Unverified medication status to Active.

### **Option 2: Exclude any**

Unverified medication(s) from medications to be prescribed,

- **Click the check box** to the left of the medication to be excluded.
- Click **Verify and Prescribe**.

NOTE: Excluded Unverified medication(s) remain in an Unverified status.

#### **Unverified Medications**

One or more of the medications that you have selected to Prescribe is unverified, please verify before you continue to Prescribe.

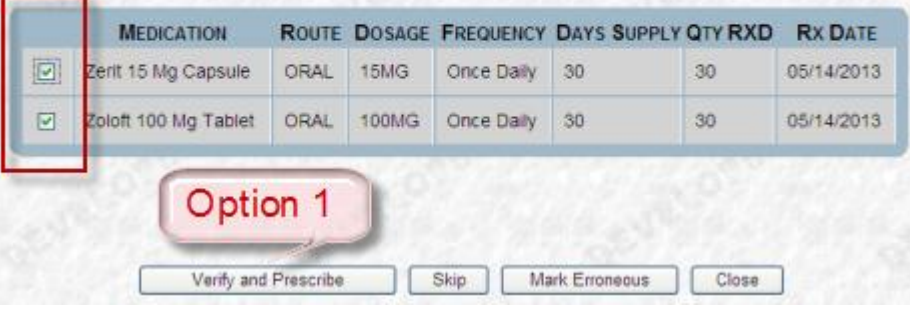

#### **Unverified Medications**

One or more of the medications that you have selected to Prescribe is unverified, please verify before you continue to Prescribe.

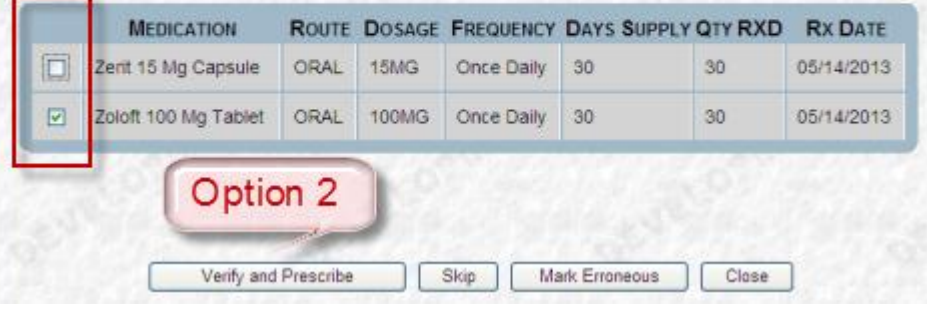

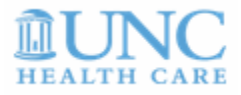

### **Option 3: Exclude all**

unverified medications from the medications to be prescribed,

Click **Skip**.

NOTE: Excluded Unverified medication(s) remain in an Unverified status. The Prescription Summary screen displays only those medications whose status is Active. Complete the prescription as you do today.

#### **Unverified Medications**

One or more of the medications that you have selected to Prescribe is unverified, please verify before you continue to Prescribe.

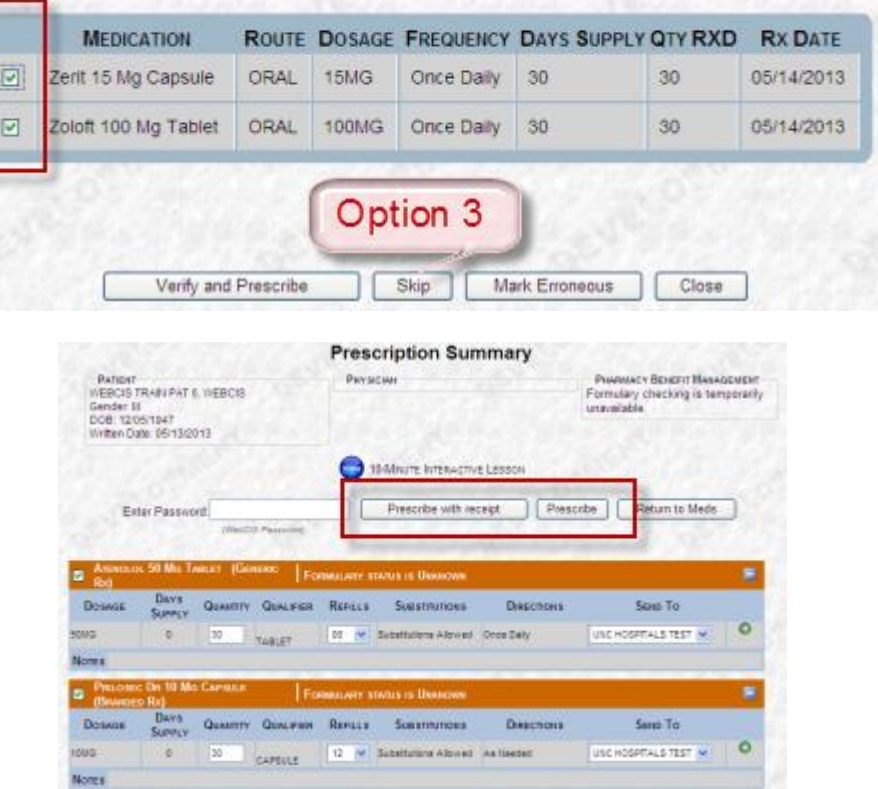

### *How to include Unverified medications in patient care notes*

Unverified medications display in patient care notes in a "grayed out" state (disabled) and **cannot** be selected. To include an Unverified

- medication in a note: 1. Click the **Meds tab** to return to the list of medications.
- 2. **Select** the Unverified medication
- 3. Click **Verify**.
- 4. When the Unverified Medication pop-up message displays, click **Verify**.
- 5. Click the **Create Notes** tab to return to note.

The Status updates to Active and the medication is then included in all notes.

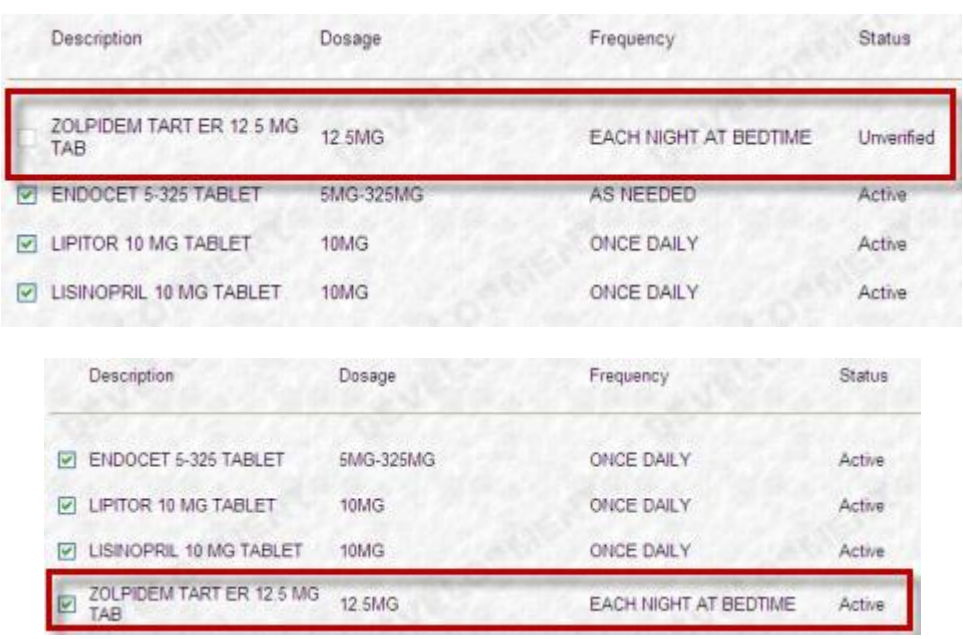

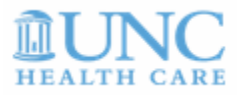

## *Unverified Meds alert is added to the Meaningful Use (MU) indicator*

For MU reporting, more than 40 percent of all permissible prescriptions written by the Eligible Provider (EP) should be transmitted electronically using certified EHR technology. Unverified medications cannot be transmitted electronically until verified.

When viewing a patient record, the **Unverified Meds: Action Needed** prompt appears in the  $\frac{MUC}{N}$  mouse over.

 $\bullet$  Click  $\overline{M}$  to take action.

When the Meaningful Use Patient Requirements page displays:

 Click the Add button adjacent to the Patient Specific MU Requirements that require action.

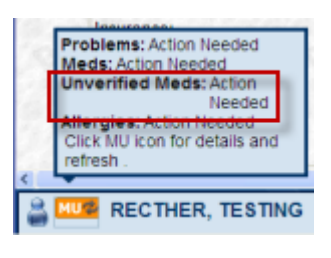

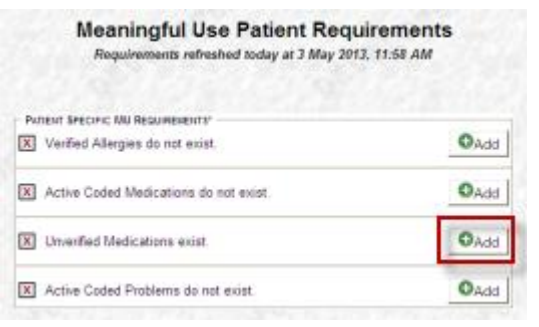

# **B. Disease Prevention Healthcare Maintenance – Document Pap Smear and Mammogram test results**

To document Pap Smear and Mammogram test results, follow these steps:

- 1. Access the **patient record**.
- 2. Click the **Healthcare Maintenance** tab.
- 3. **Locate your specialty** and click the Department link.

NOTE: Not all specialties are configured to use Healthcare Maintenance.

- 4. Click the **Disease Prevention** sub tab.
- 5. Locate the **Mammogram** or **Pap Smear** procedure and click on the **Past Due** or **Due** status.

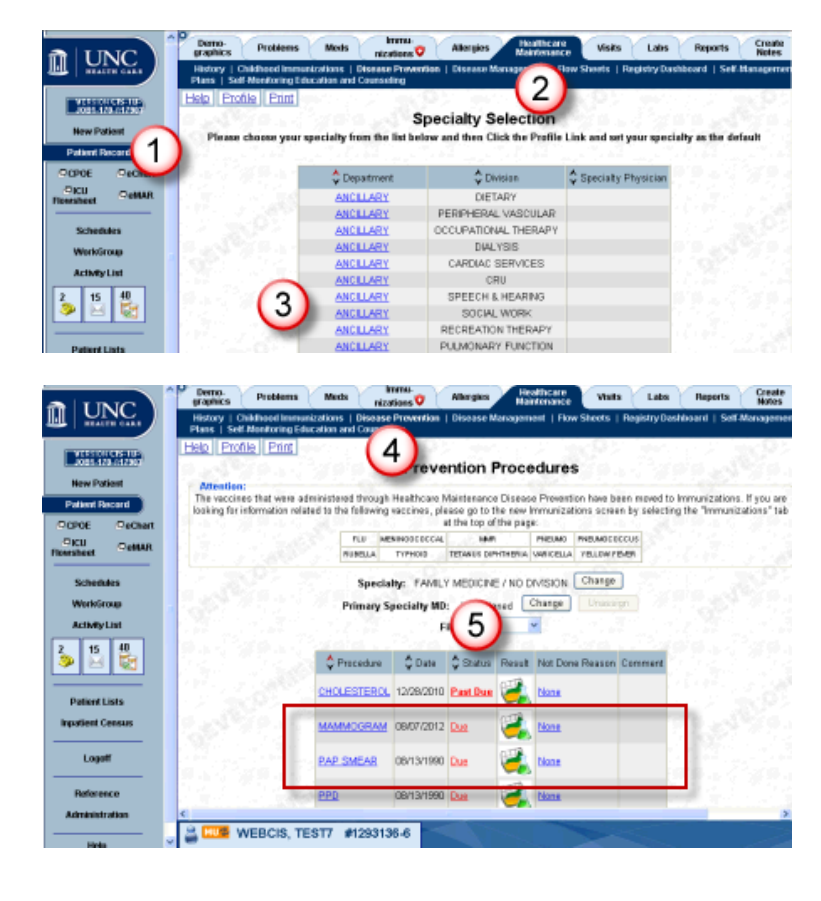

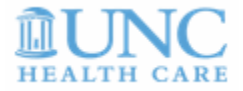

- 6. Click the **down arrow** for the Pap Smear or Mammogram Result and **Select** the test result.
- 7. Type additional comments (not required).
- 8. Click **Done**.

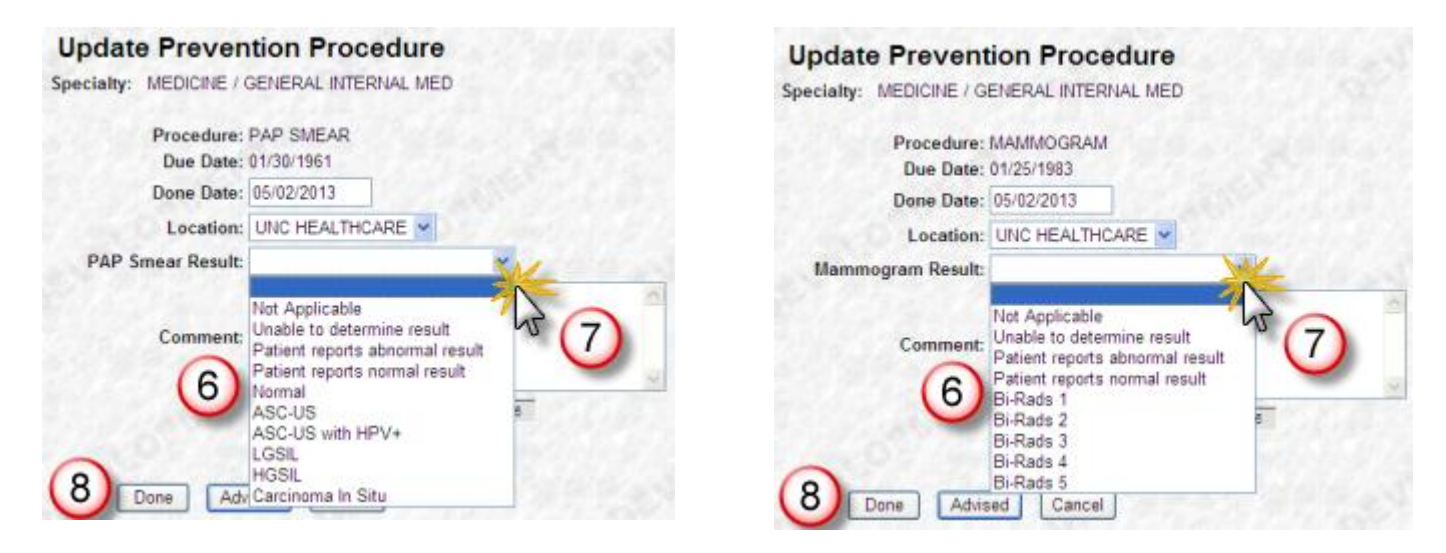

## **C. Established Detailed Clinic Note with information from Patient Clinical Summary**

Include any relevant and actionable information and instructions from the **finalized** Patient Clinical Summary note into the Assessment and Plan of the **Established Detailed Clinic Note**.

To include any relevant information from the PCS:

> Click the **Include in Note** check box.

Note: Performing Service for both notes must match.

Note: Information from the PCS can **only** be included in the Established Detailed Clinic Note under Assessment and Plan.

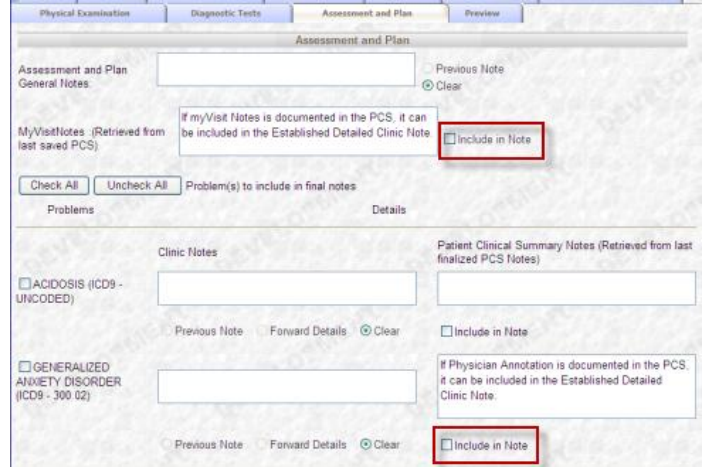

### **D. Training Assistance Request Form**

Click the Help button within WebCIS from any screen to request training assistance. The Training Assistance Request window displays.

- Enter **required information**.
- Click **Send Email** when done.

Please allow 48 hours for a response.

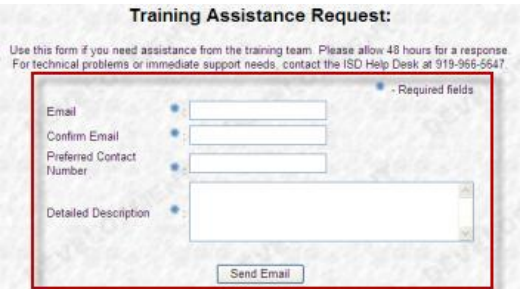